## Iteaduino Nano Driver Installation Manual

As Iteaduino Nano utilizes USB to serial port chip of CP2102 series instead of FT232RL on Arduino Nano, we cannot use driver program in Driver file in Arduino IDE for drive installation.

<http://www.silabs.com/products/interface/usbtouart/Pages/usb-to-uart-bridge.aspx>

You can download CO2012 driver for various platforms in the TOOL page here, including MAC version, Linux version and Windows version.

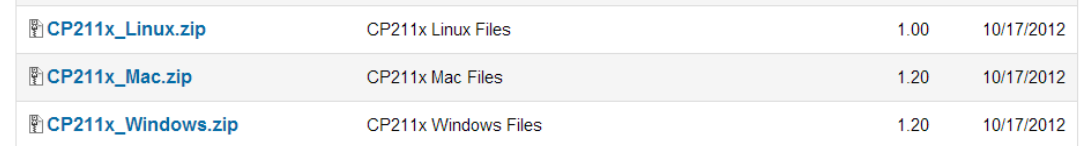

Let's take Windows version for an example to show you the installation steps:

First, after connecting to Iteaduino Nano, USB searched for driver and installation failed. Then open hardware device manager in Windows system, and we can find device 'CP2102 USB to UART Bridge Controller' with no driver installed.

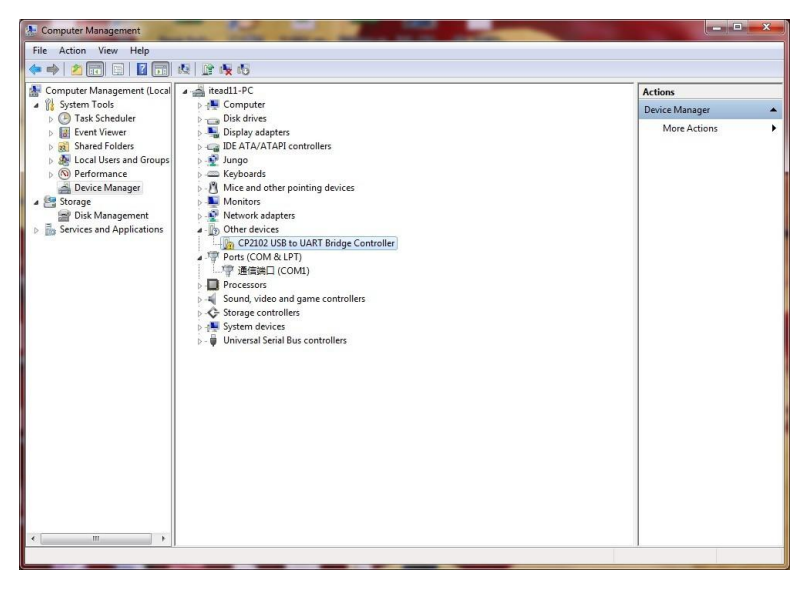

Select the device, open right-click menu and choose 'Update driver software' option:

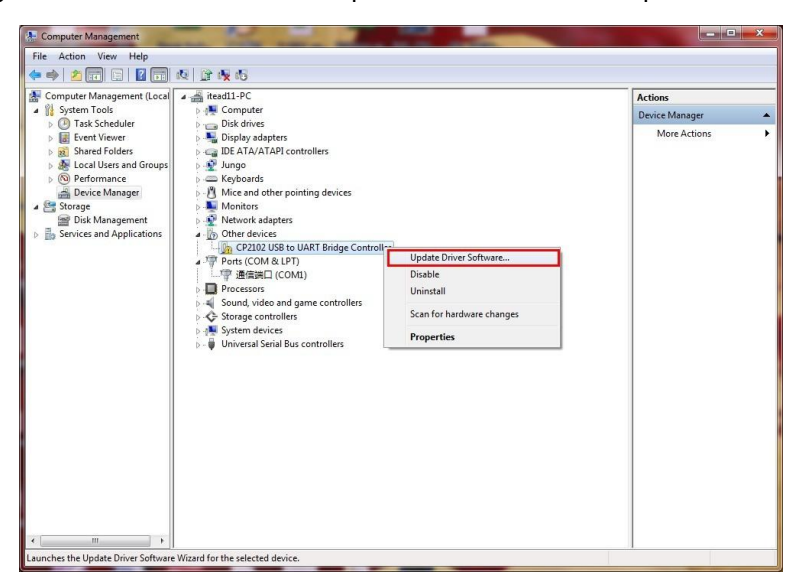

```
In the pop-up window, choose 'Browse my computer for driver software':
                                                                                                                                        -xUpdate Driver Software - CP2102 USB to UART Bridge Controller
                                                  How do you want to search for driver software?
                                                   Search automatically for updated driver software
                                                       Demonstration of the latest property of the latest driver software<br>for your device, unless you've disabled this feature in your device installation<br>settings.
                                                       Browse my computer for driver software
                                                       Locate and install driver software manually
                                                                                                                                   Cancel
```
Select route of downloaded driver file location, tick 'Include subfolders', then click 'next':

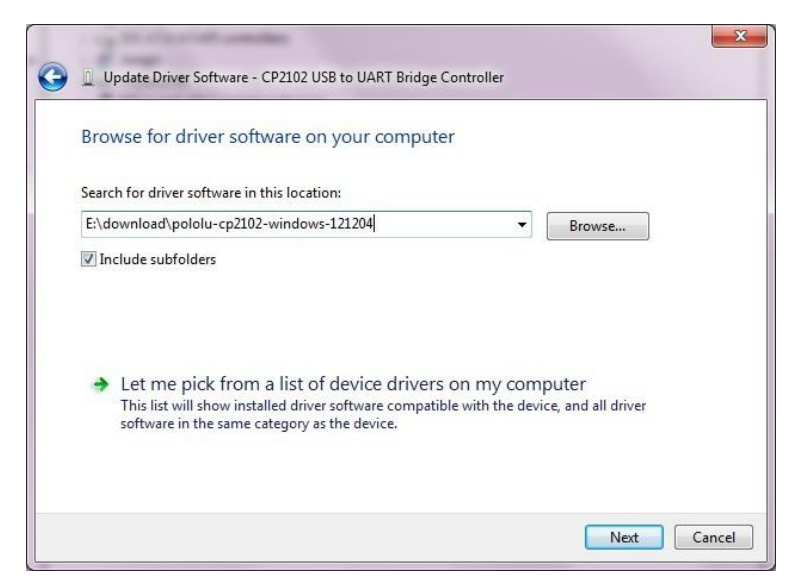

Then the system will install the driver program automatically – during the process, a prompt window may be popped up asking whether to trust the driver source or not, choose yes. After driver is installed, disconnect Iteaduino Nano. Then, when it is connected again, the system will identify it as a COM interface, and you can find the corresponding COM interface N.O. in hardware device manager and then choose the corresponding COM interface N.O. in Port of Arduino IDE, then you can download programs.

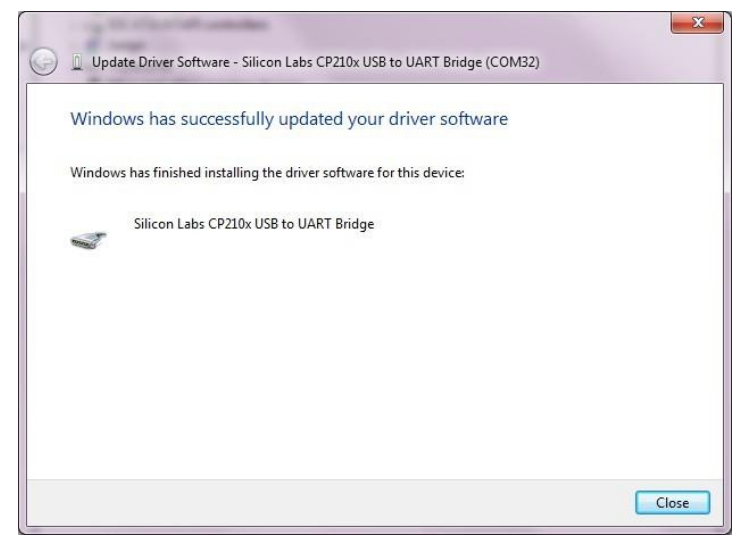